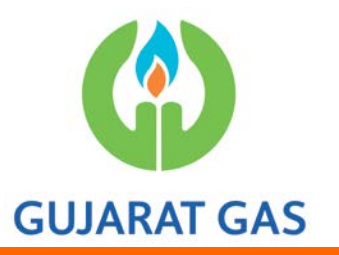

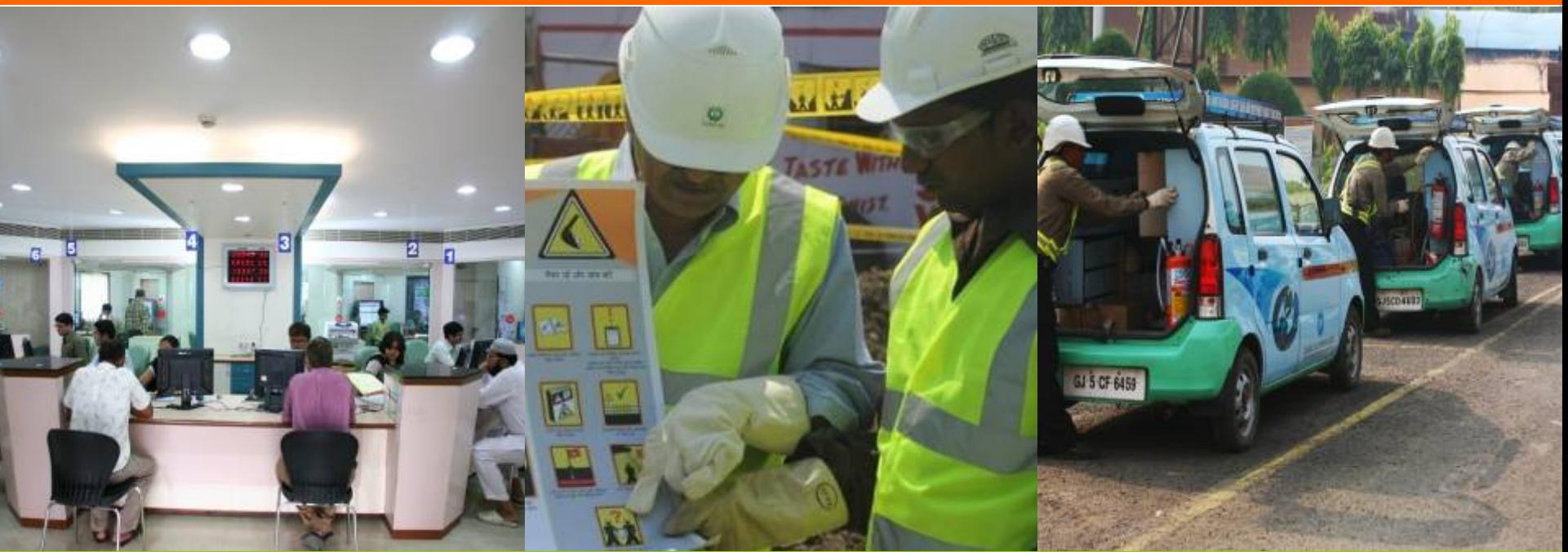

# **Steps to access N-Procure portal thru Gujarat Gas (GGL) website**

#### **Step-1 – Click on "Current Tenders".**

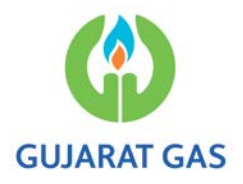

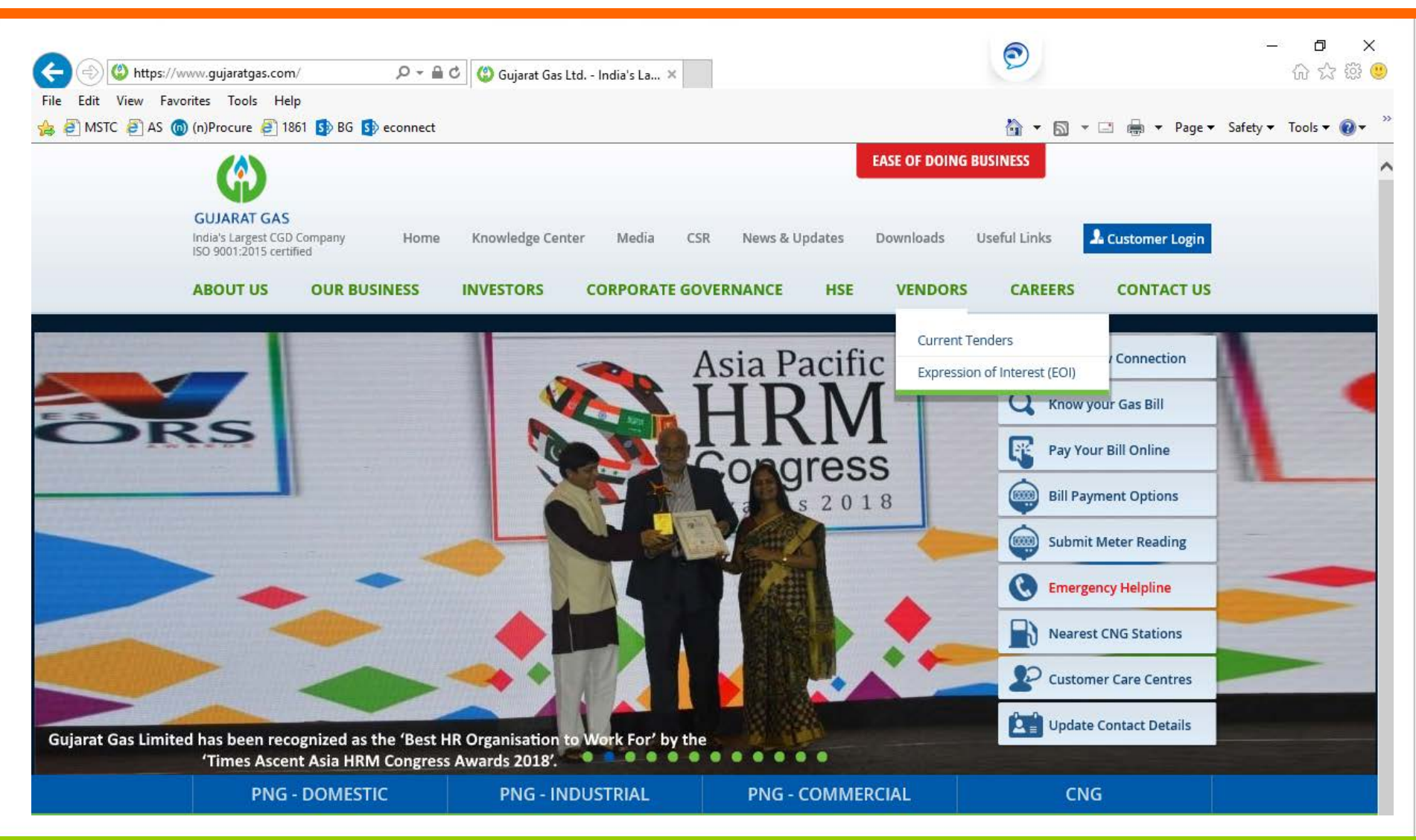

#### **Step-2 - Below screen will appear.**

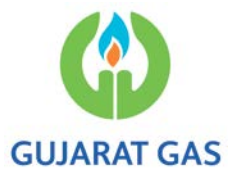

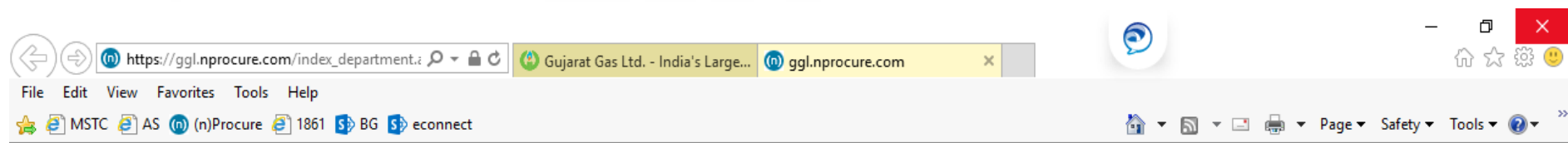

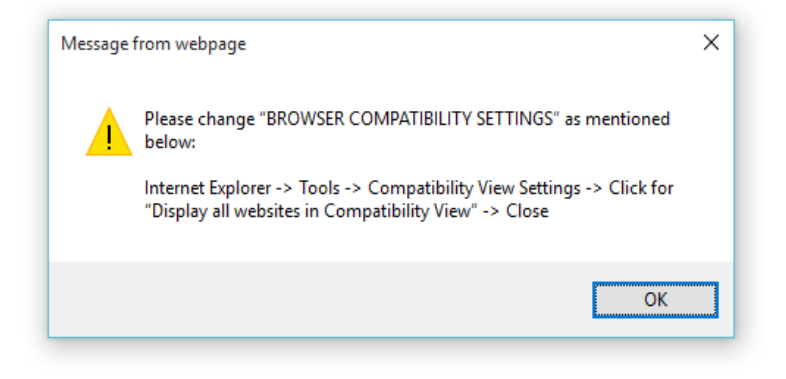

## **Step-3 – Click on "Setting Button"**

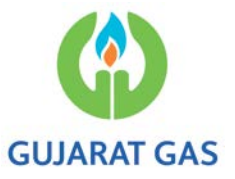

• Available at Top Right Corner & Select **"Compatibility View Settings"** 

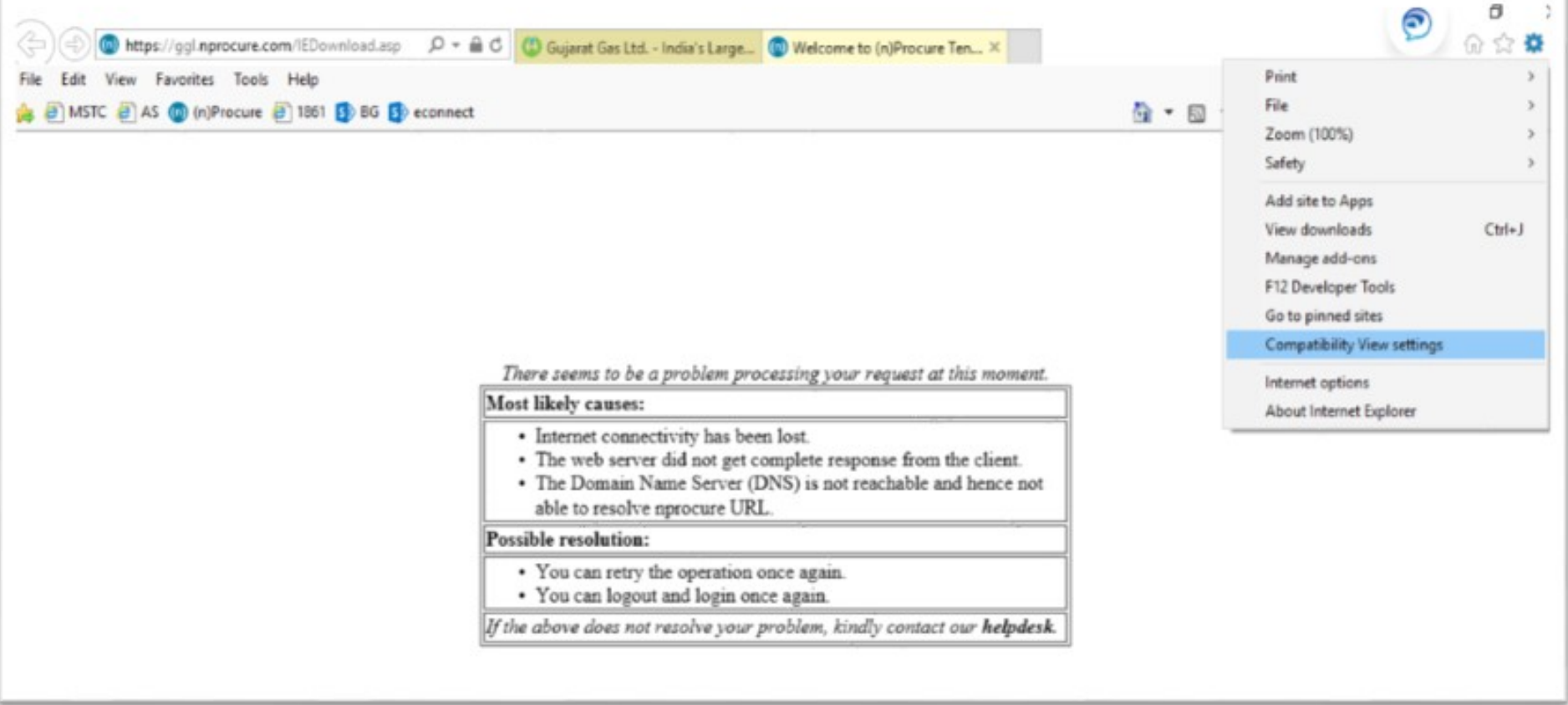

## **Step-4 –** Below dialog Box will open, In the tab **"Add this website".**

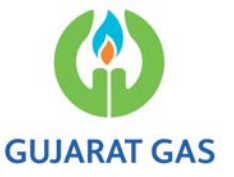

• It will be pre-filled or write as **"nprocure.com"** & Click on **"Add".**

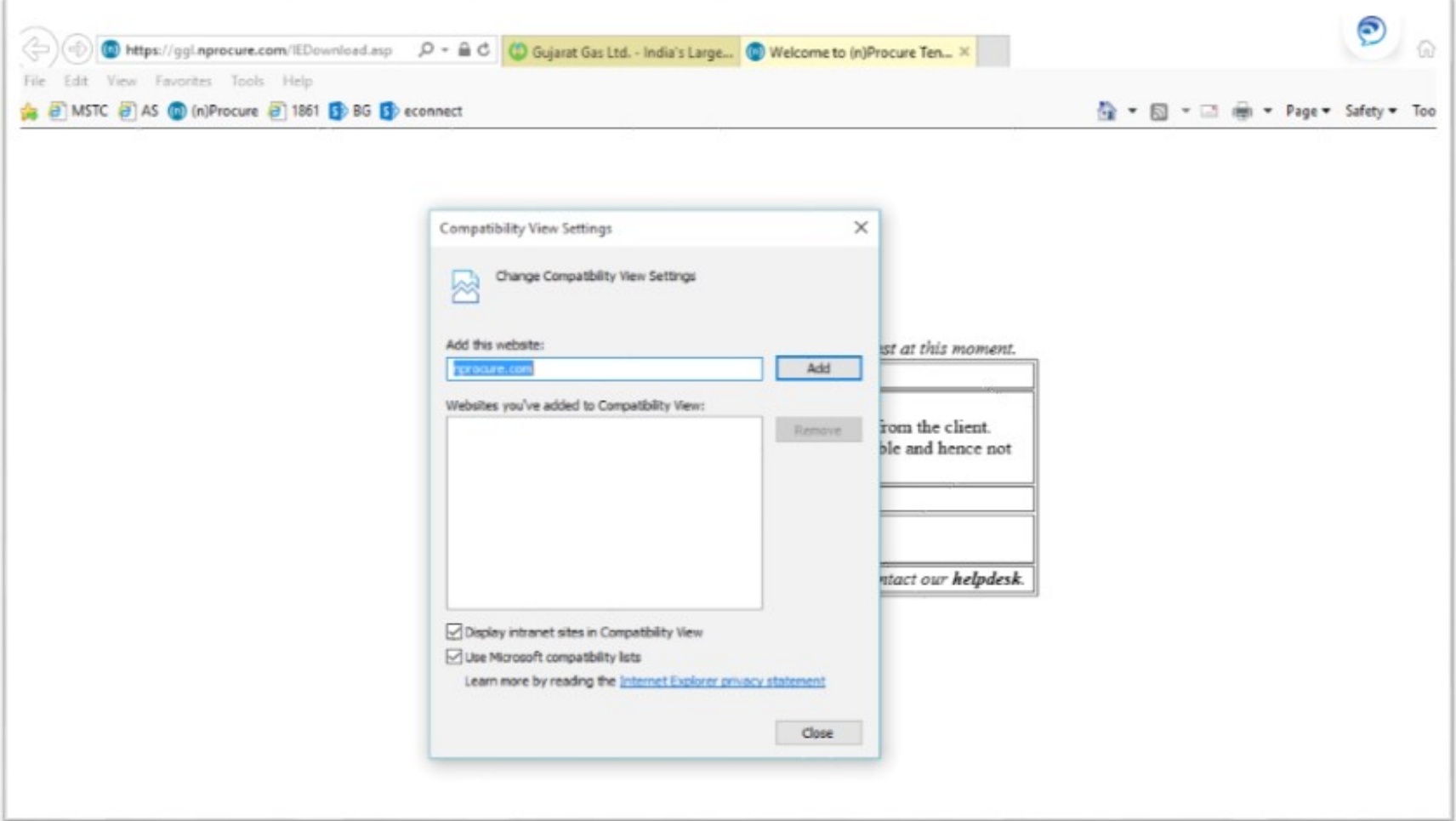

## **Step-5 –** The site will be added in the **compatibility view**. & Click "**Close**" tab.

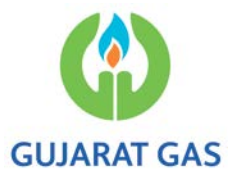

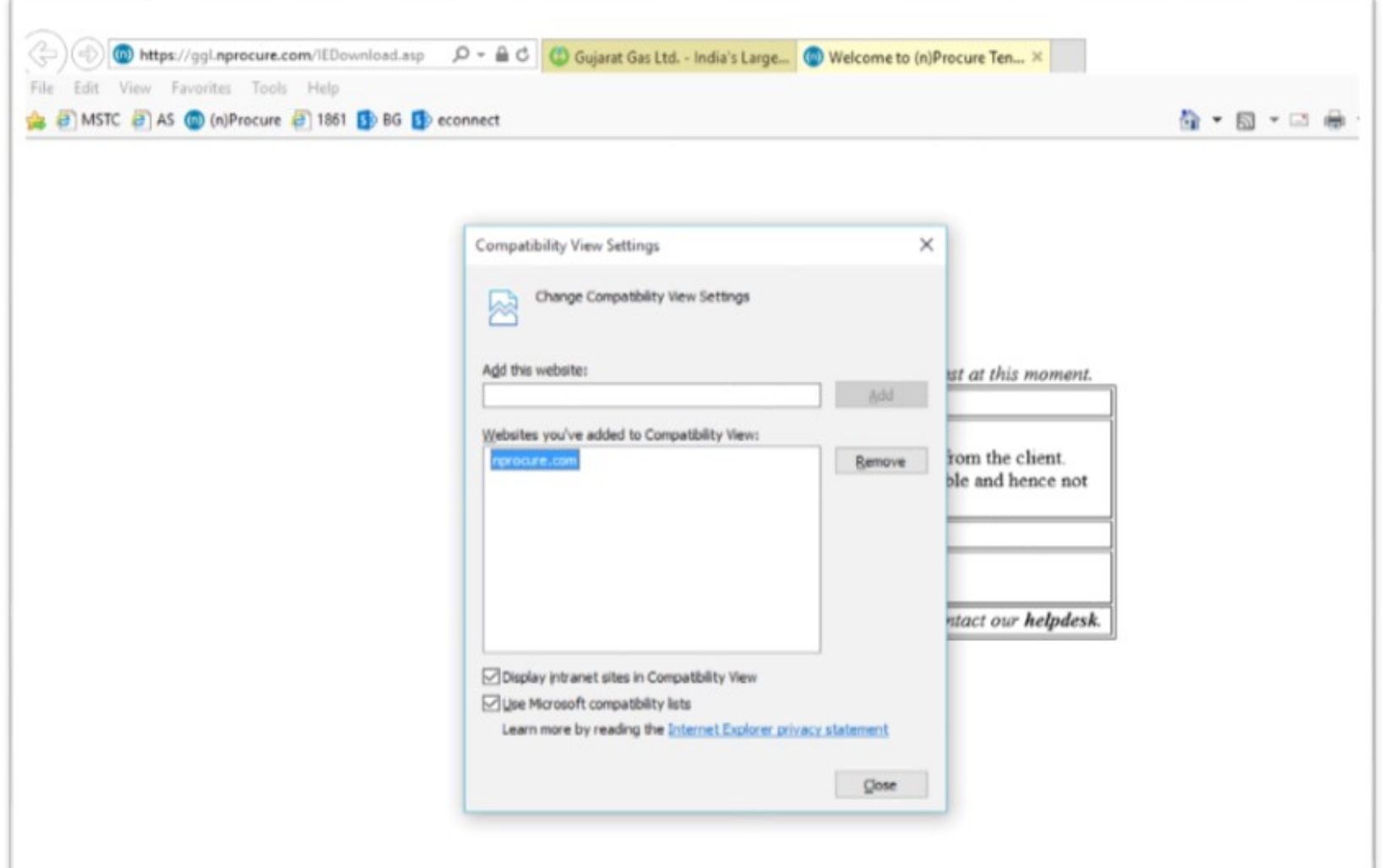

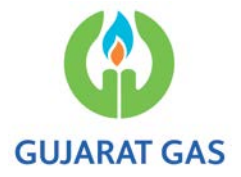

- **Step-6 –** Again Click on **"Current Tenders"** at **Gujarat Gas Website.**
- **This will allow to reach the nprocure.com portal.**

### **Thanks…**